• **کلیدهای میانبر در فاکتور خرید** – **بخش اول** 

**در قسمت پایین پنجره فاکتور خرید، تعدادی کلید میانبر مشاهده می کنید که جهت دستیابی سریع به ابزار های کاربردی نرم افزار، استفاده می شوند.** 

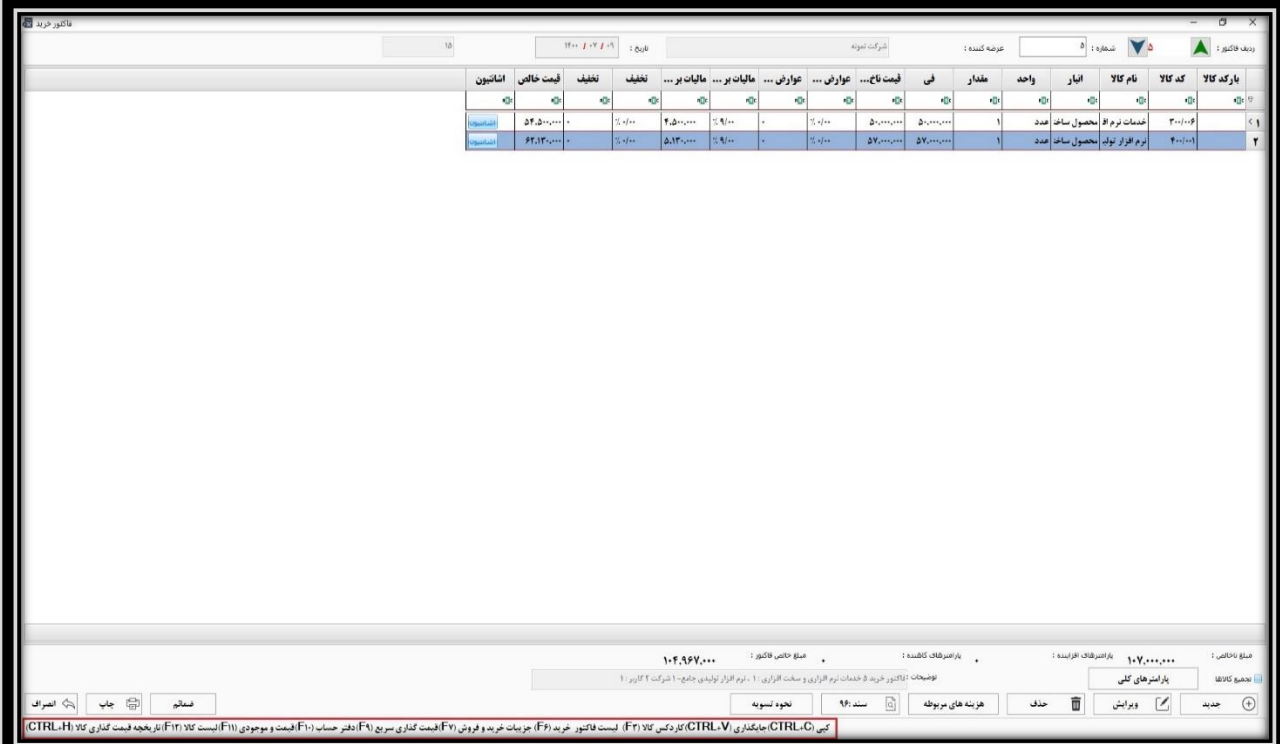

**به ترتیب از راست به چپ عبارتند از :**

**کپی ) C + Ctrl) : جهت کپی کردن متن، عبارت، عدد و ... از فاکتور خرید استفاده می شود.**

**جایگذاری ) V + Ctrl) : جهت جایگذاری متن، عبارت، عدد و ... در فاکتور خرید استفاده می شود.** 

**کاردکس کاال ) 3F) : جهت دستیابی به کاردکس کاالی مورد نظر در ردیف فاکتور به روش میانگین، کاربرد دارد. پنجره باز شده، شامل کلیه فاکتور های خرید و فروش کاال همراه با تاریخ آن ها می باشد.** 

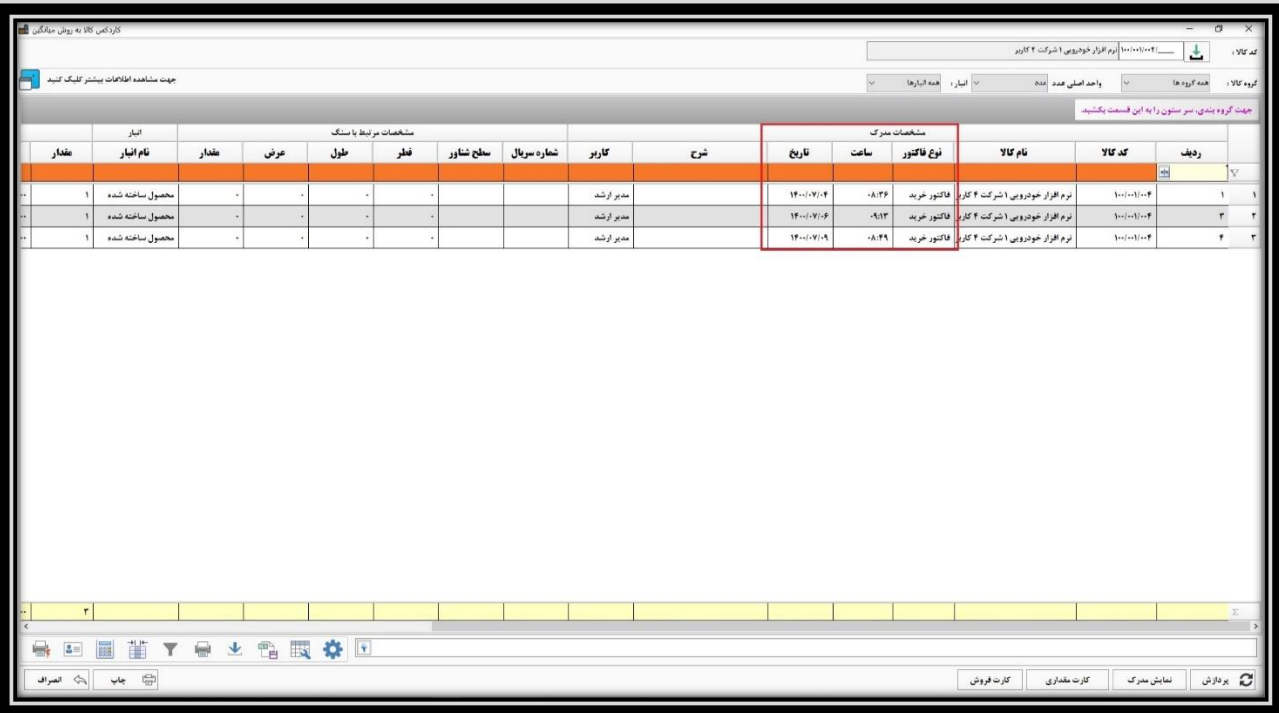

**همچنین در این قسمت گردش انبار شامل میزان وارده، صادره و موجودی نهایی کالا همراه با مبالغ هر یک قابل مشاهده خواهد بود. همچنین در این گزارش با کلیک بر روی هر ردیف و سپس کلیک بر گزینه نمایش مدرک، می توانید فاکتور مربوط به آن ردیف را مشاهده کنید. با کلیک بر گزینه کارت مقداری گردش تعدادی و مقداری آن کاال نمایش داده می شود و همچنین بر کلیک بر گزینه کارت فروش، گردش فروش کاالی مورد نظر نمایش داده می شود.** 

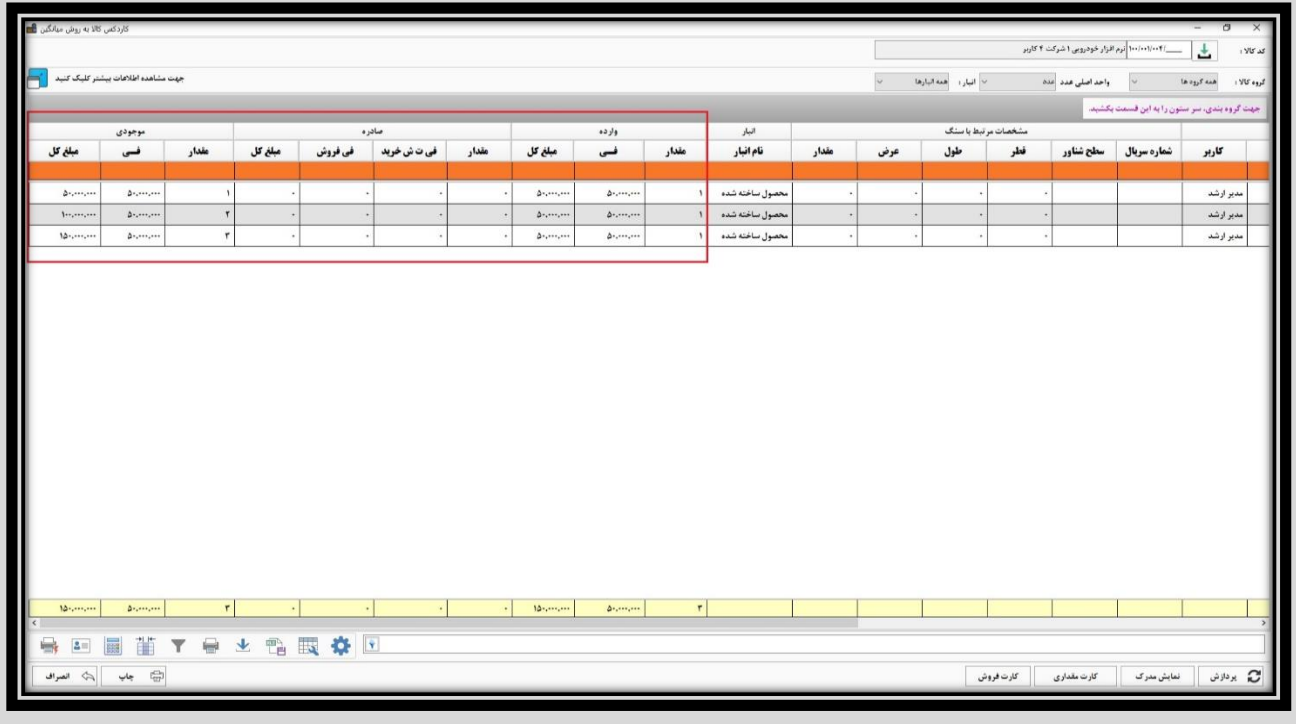

**لیست فاکتور خرید ) 6F) : با فشردن این کلید، لیست کلیه فاکتور خرید های عرضه کننده مورد نظر، نمایش داده می شود که شامل تاریخ فاکتور ها، شرح آن ها، مبالغ و ... می باشد. که با کلیک بر گزینه نمایش مدرک، فاکتور مربوط به ردیف انتخاب شده را مشاهده خواهید کرد.** 

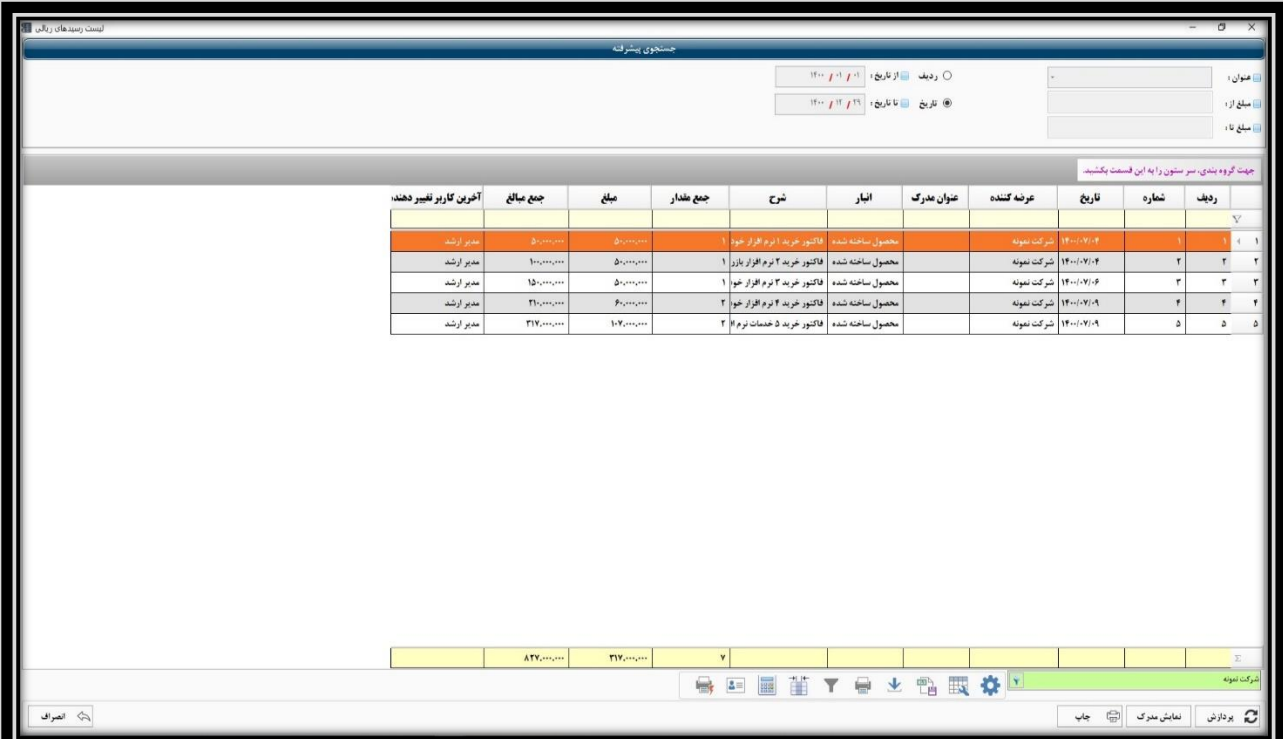

**جزئیات خرید و فروش ) 7F) : با فشردن این کلید، لیست کلیه خرید و فروش های محصول انتخاب شده در ردیف فاکتور، باز می شود. این لیست شامل پنجره های مختلفی از جمله آخرین فروش های بارکد ثبت شده، آخرین فروش های عمده ثبت شده، آخرین خرید های ثبت شده، موجودی انبار، واحد اندازه گیری و تاریخچه کاال می باشد. در این لیست می توانید با کلیک روی هر کدام از ردیف ها، و سپس کلیک بر گزینه نمایش مدرک، فاکتور مربوط به آن ردیف را مشاهده نمایید. و یا با کلیک بر گزینه چاپ می توانید فرم را پرینت بگیرید.** 

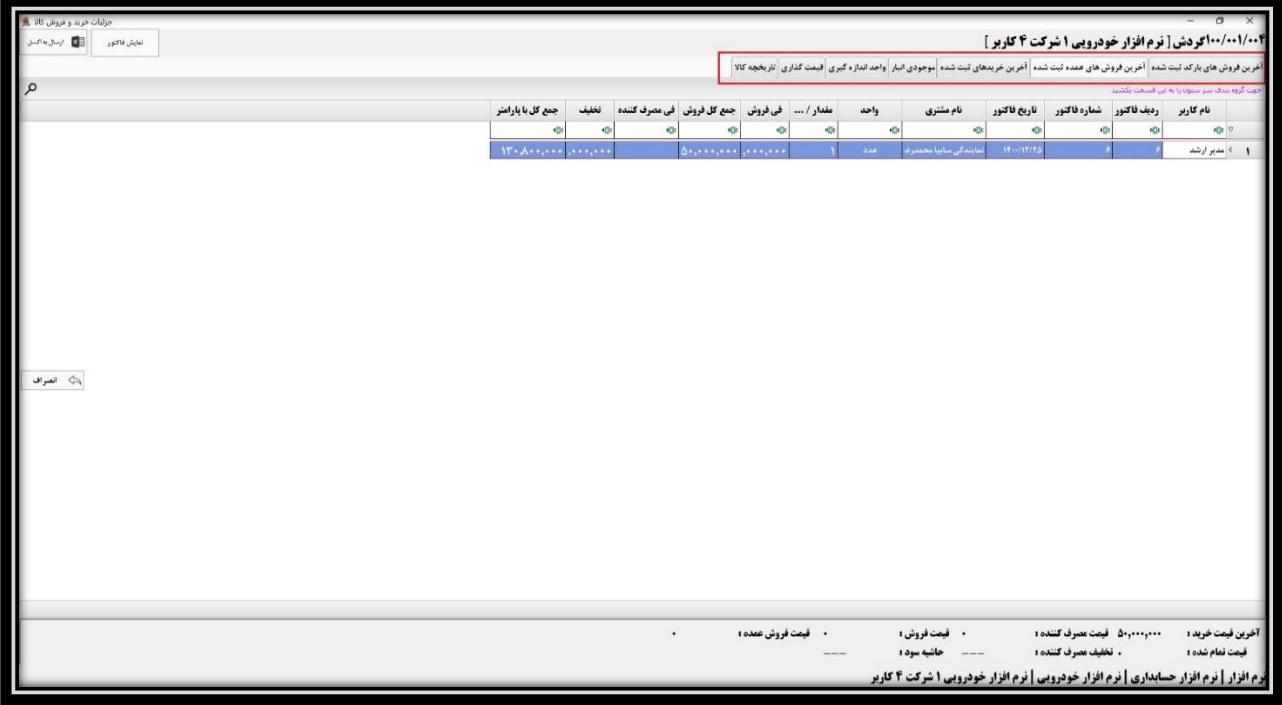

**همچنین با انتخاب یک ردیف در این لیست و کلیک بر روی گزینه نمایش فاکتور، فاکتور مربوط به آن ردیف باز می شود.**

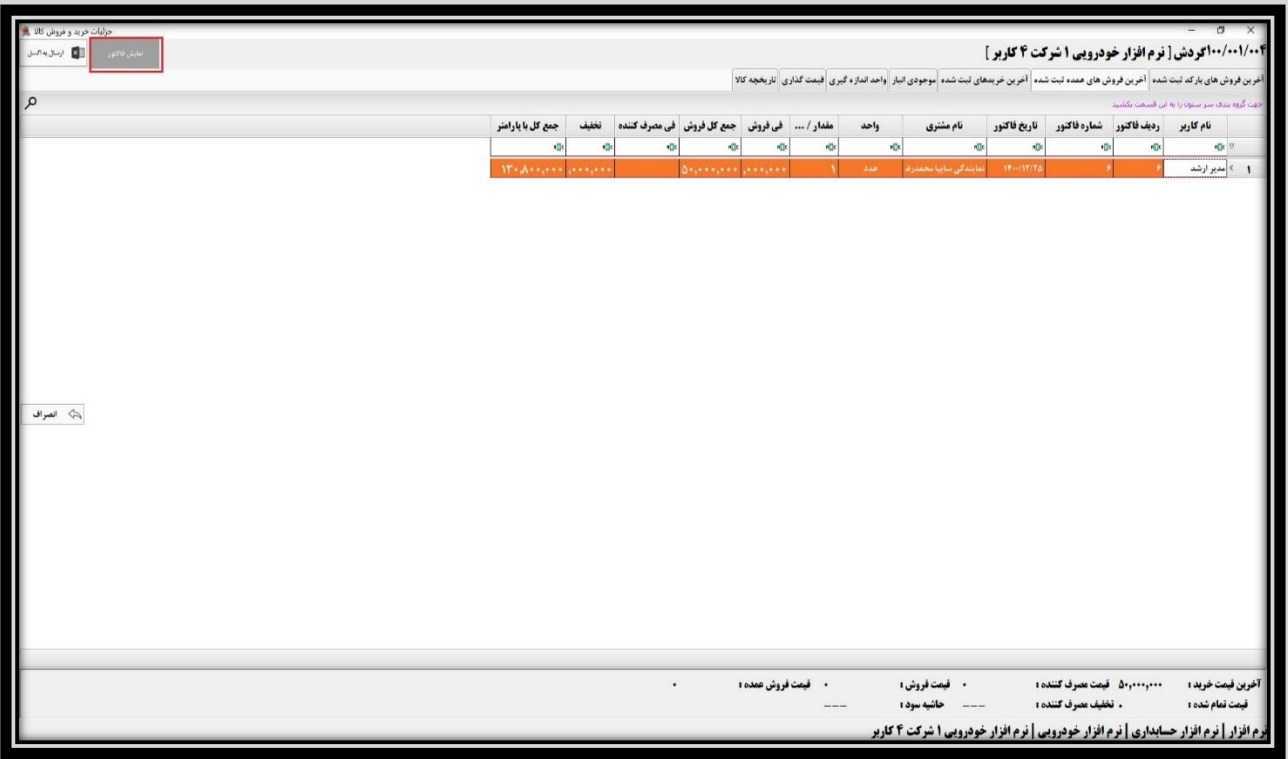

**بعالوه، اطالعات این پنجره قابلیت ارسال به اکسل را نیز دارند.** 

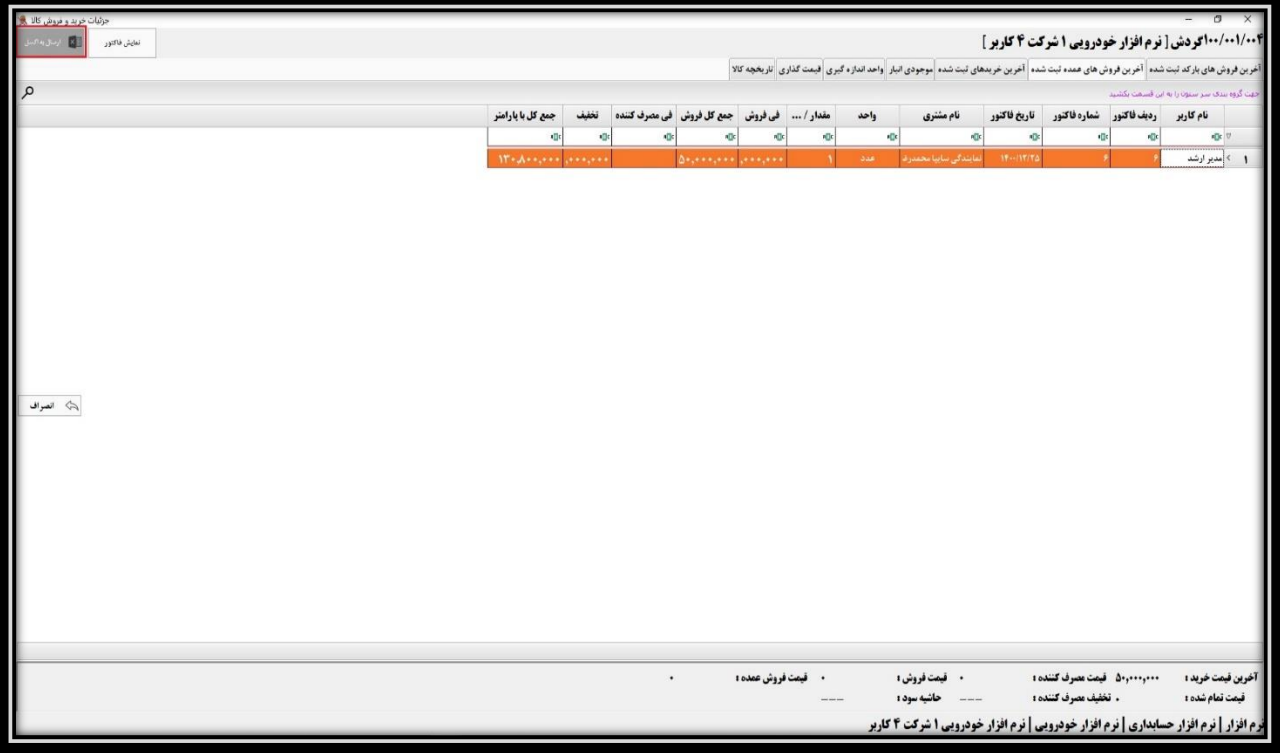

**قیمت گذاری سریع ) 9F) : جهت بازگشایی پنجر ه قیمت گذاری سریع استفاده می شود. با کلیک روی فرم پیشرفته کاال نیز پنجره تعریف** 

**کاال یا ثبت اطالعات کاال نمایش داده می شود.**

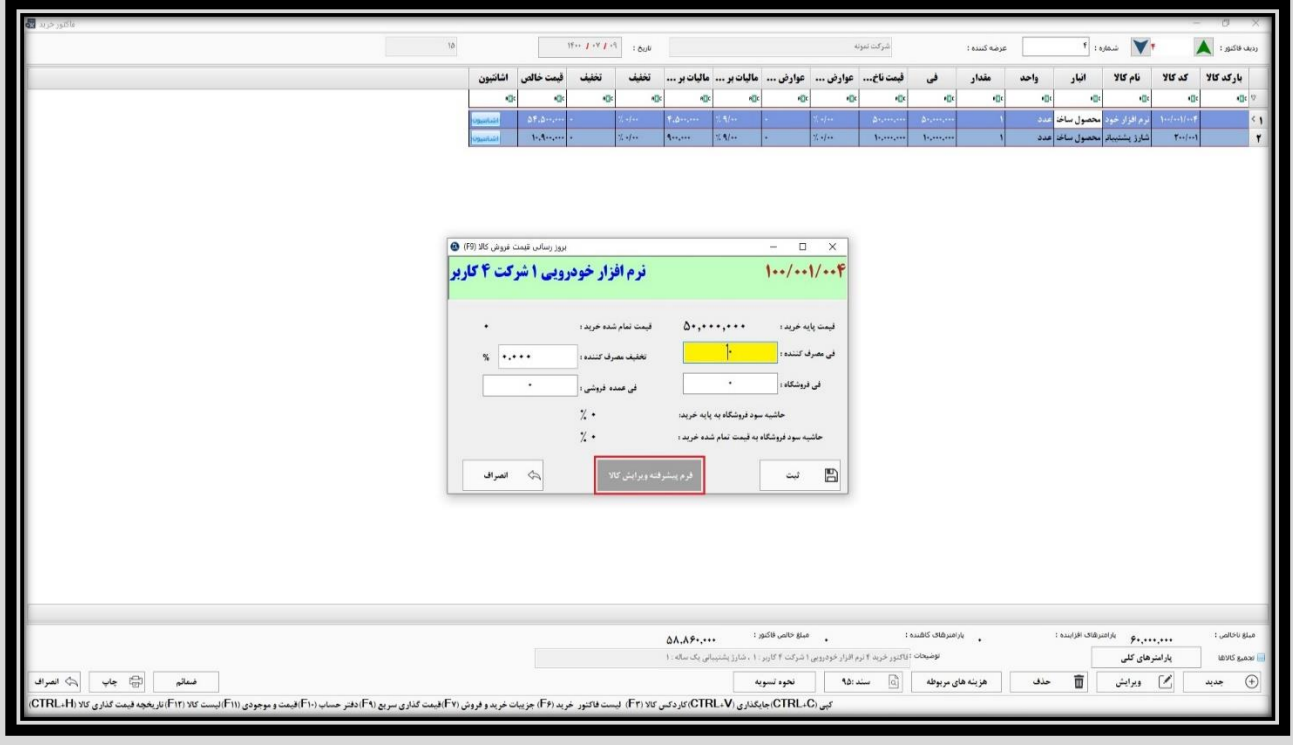

**الزم است پس از ثبت قیمت، جهت اعمال تغییرات، روی گزینه ثبت کلیک نمایید و یا کلید های S + Ctrl را فشار دهید.**

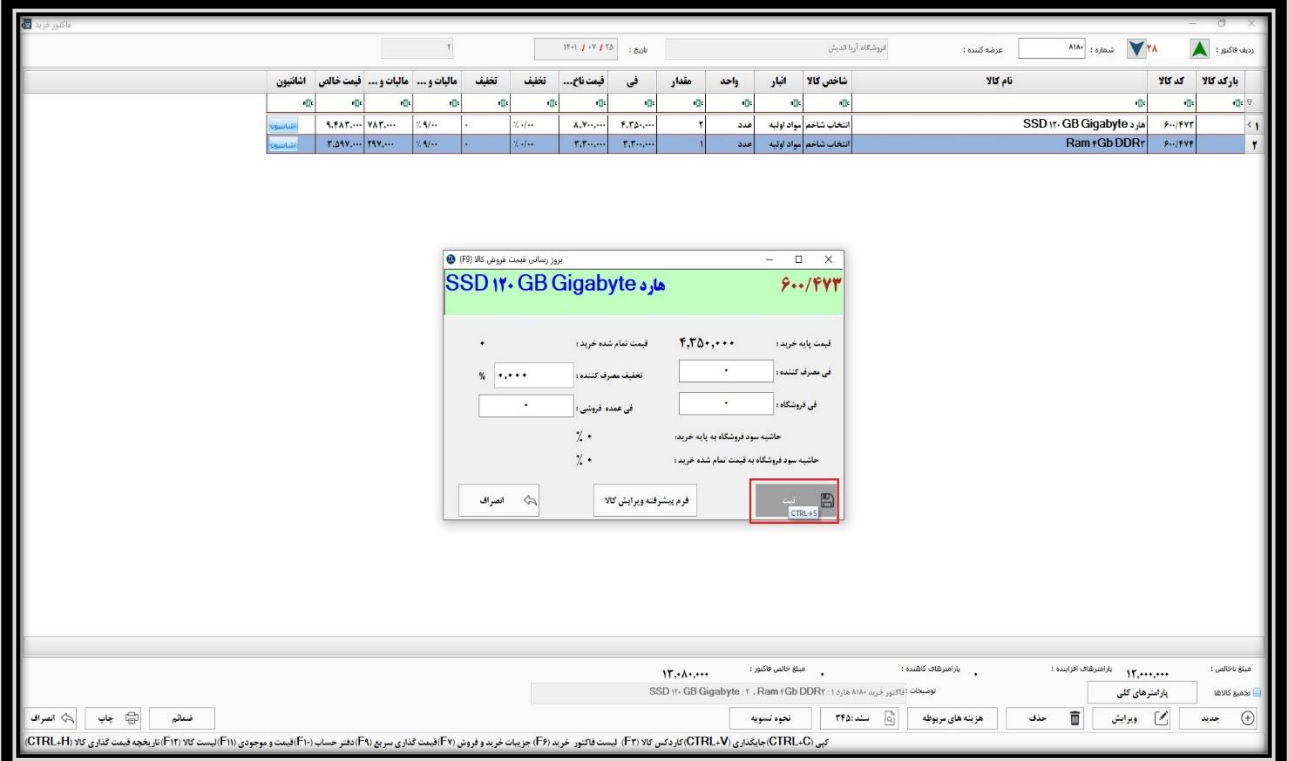